# Inspiron 3181

Setup and Specifications

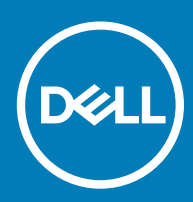

### Notes, cautions, and warnings

- NOTE: A NOTE indicates important information that helps you make better use of your product.
- **A CAUTION:** A CAUTION indicates either potential damage to hardware or loss of data and tells you how to avoid the problem.
- MUARNING: A WARNING indicates a potential for property damage, personal injury, or death.

© 2018 Dell Inc. or its subsidiaries. All rights reserved. Dell, EMC, and other trademarks are trademarks of Dell Inc. or its subsidiaries. Other trademarks may be trademarks of their respective owners.

2018 - 07

# **Contents**

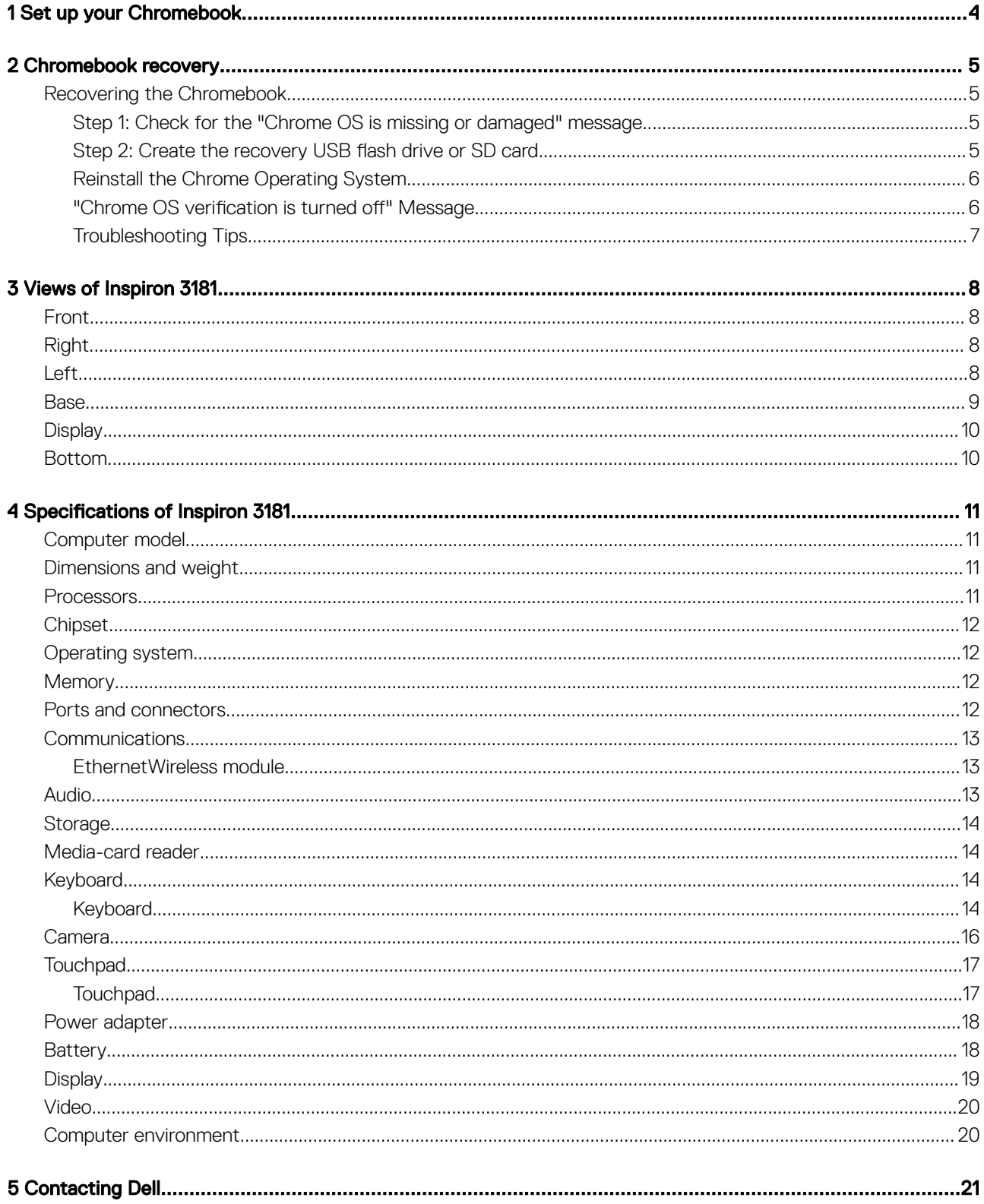

# Set up your Chromebook

<span id="page-3-0"></span>1 Connect the power adapter and press the power button.

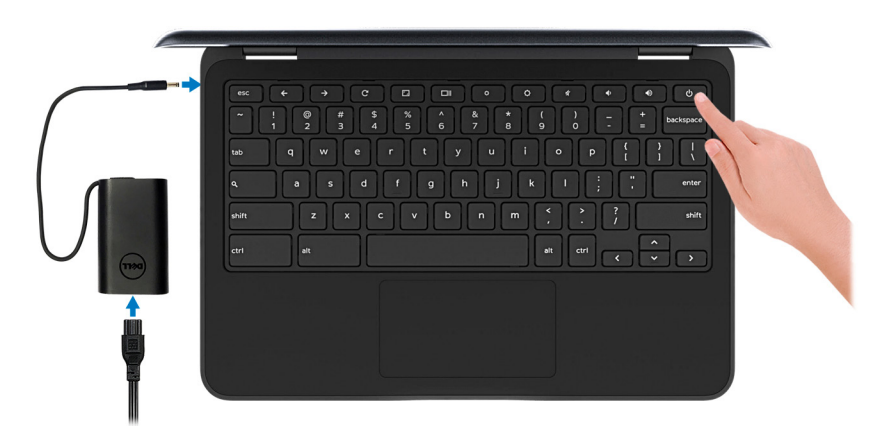

- $\Omega$ NOTE: To conserve battery power, the battery might enter power saving mode. Connect the power adapter and press the power button to turn on the computer.
- 2 On the Welcome screen, select your language, keyboard layout, and choose which network to which the device will be connected. If the network is secure, you will need to enter the proper password. After making these choices, click Let's go.
- 3 The next screen will display the Chrome OS terms of agreement. There will be a check box to allow automatic usage statistics and crash reports to be sent to Google. You may choose to opt out of this if you wish. You must click Accept and continue to complete the setup.
- 4 The next screen allows you to sign in using your Google account. If you do not have a Google account, you can create one at this point or you can choose to continue and browse as a guest.

 $\textcircled{1}$  NOTE: When the device is set for enterprise enrollment, you will not be able to register the device until you coordinate with your network administrator or cancel enterprise enrollment by pressing CTRL + Alt + E.

5 After entering your Google account information, you should be at the Chrome desktop. There will be icons for Google Apps, the Chrome Browser, Gmail, Google Search (which also launches the Chrome Browser), Google Docs, You Tube, and the Get Started app.

# Chromebook recovery

<span id="page-4-0"></span>This page contains information about recovering Dell Chromebook.

# Recovering the Chromebook

Install a new version of the Chrome operating system on your Chromebook by going through the recovery process. You may want to go through this process if you are having problems updating your Chromebook or if it stops working.

NOTE: All account information and data stored on your Chromebook, such as photos, downloaded files, and saved networks, will നി be deleted. Owner privileges for your primary account will also be reset. However, the actual Google Accounts and any data synced to these accounts are not affected by the recovery process. After the recovery process is complete, you will be guided through the initial setup again.

#### Prerequisites:

Before starting this process, you need the following:

- A Chrome device, Windows, Mac, or the Linux computer with administrative rights.
- A 4 GB or larger USB flash drive or SD card.

### Step 1: Check for the "Chrome OS is missing or damaged" message

If you see this message, you can first try to perform a hard reset on your Chromebook by pressing Refresh + Power. If you still see this message after performing a hard reset, please proceed to Step 2.

If you see the [Chrome OS verification is turned off message](#page-5-0), refer to Chrome OS verification is turned off message section below.

### Step 2: Create the recovery USB flash drive or SD card

Insert a USB flash drive or SD card into your computer and follow the instructions below:

#### Table 1. Chromebook recovery

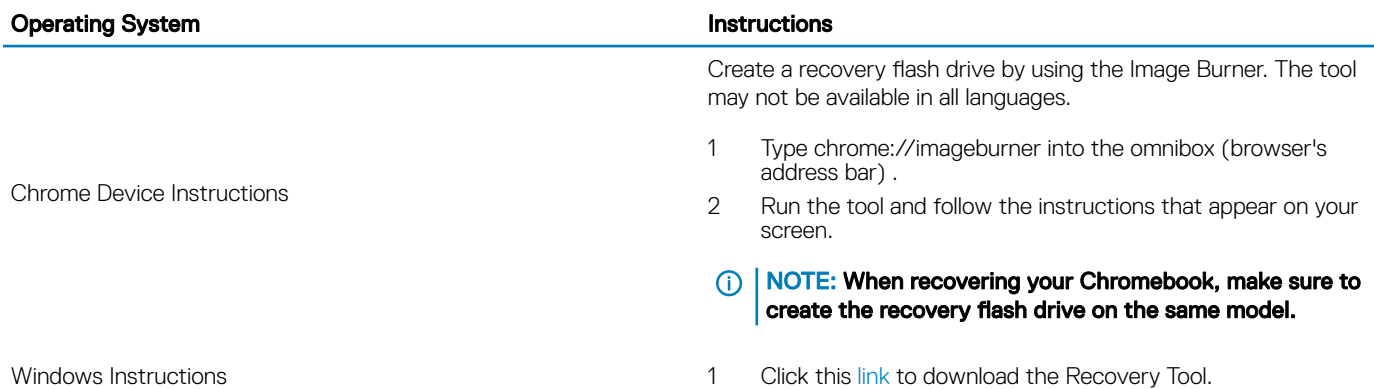

- 2 Run the tool and follow the instructions that appear on your screen.
- 3 After you recover your Chromebook, you must format your USB flash drive or SD card using the Recovery Tool. If you do not format your USB flash drive or SD card, you will not be able to use all the storage space on your external device. Additionally, your USB flash drive or SD card may not be recognizable by Windows.

Create a recovery flash drive by using the Recovery Tool. The tool may not be available in all languages.

- 1 Click this [link](https://dl.google.com/dl/chromeos/recovery/chromeosimagecreatorV2.exe) to download the Recovery Tool.
- 2 Run the tool and follow the instructions that appear on your screen.

After the process is complete, you might see an alert saying your USB drive or SD card is unreadable. If this fails, try removing and reinserting your USB drive or SD card. Your USB drive or SD card should now be ready to use for recovery.

Create a recovery flash drive by using the Recovery Tool. The tool may not be available in all languages.

- 1 1.Click this [link](https://dl.google.com/dl/edgedl/chromeos/recovery/linux_recovery.sh) to download the Recovery Tool.
- 2 Modify the script permissions to allow execution with the following command: \$ & sudo chmod 755 linux\_recovery.sh.
- 3 Run the script with root privileges with the following command:\$ sudo bash linux\_recovery.sh.
- 4 Follow the prompts from the tool to complete building the operating system image.

### Reinstall the Chrome Operating System

- 1 Start your Chromebook.
- 2 When the Chrome OS is missing or damaged screen appears, insert the USB flash drive or SD card you created into the USB port or SD card slot on your Chrome device.
- 3 Wait for the Chromebook to boot up from the flash drive.
- 4 Follow the instructions that appear on the screen.
- 5 On successful installation of the Chrome operating system, you will be prompted to remove the USB flash drive or SD card.
- 6 Remove the USB flash drive or SD card when prompted, and your Chromebook will automatically restart.

You should now be able to start your Chromebook as normal. Because the data stored on your Chromebook has been cleared, you will need to go through the initial setup again. Make sure you sign in with your primary Google Account, because this account will be set as the owner account.

### "Chrome OS verification is turned off" Message

By default, Chromebooks are set to the normal user mode. If you've set the user mode to developer mode instead, you'll see a screen with the message "Chrome OS verification is turned off" when you start up. Use the developer mode if you want to test your own version of the Chrome operating system.

Press Ctrl+D to enter developer mode. If you press the space bar instead, you'll see a screen asking to recover your device.

Linux Instructions

<span id="page-5-0"></span>Mac Instructions

# <span id="page-6-0"></span>Troubleshooting Tips

### Table 2. Troubleshooting tips

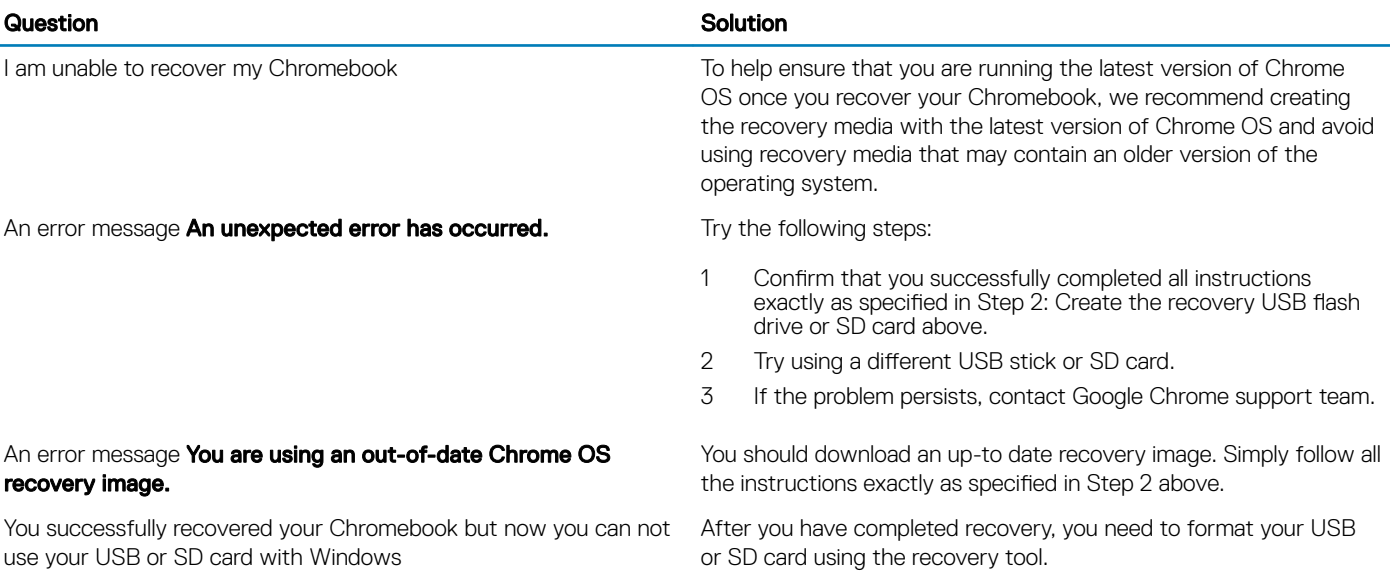

You successfully recovered your Chromebook but now Windows does not recognize the whole size of the USB or SD card used for recover.

After you have completed recovery, you need to format your USB or SD card using the recovery tool.

# Views of Inspiron 3181

# <span id="page-7-0"></span>Front

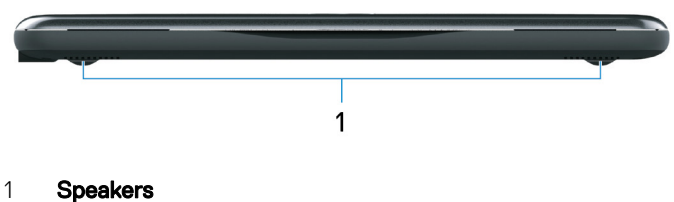

Provide audio output.

# Right

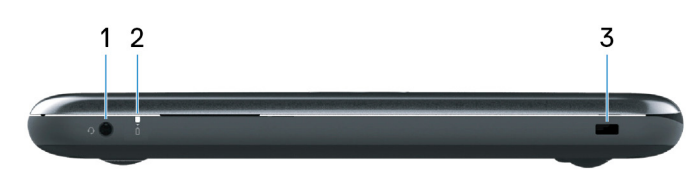

#### 1 Headset port

Connect headphones or a headset (headphone and microphone combo).

### 2 Power and battery-status light

Indicates the power state and battery state of the computer.

Solid white—Power adapter is connected and the battery is charging.

Solid amber—Battery charge is low or critical.

Off—Battery is fully charged.

### 3 Security-cable slot (for Noble locks)

Connect a security cable to prevent unauthorized movement of your computer.

### Left

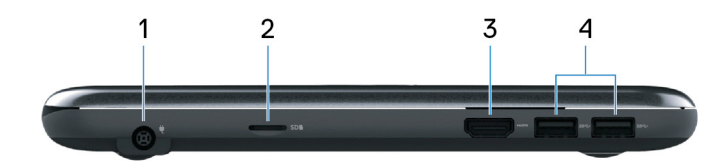

#### <span id="page-8-0"></span>1 Power-adapter port

Connect a power adapter to provide power to your computer.

#### 2 microSD-card slot

Insert a microSD card to expand the computer's storage capacity.

### 3 HDMI port

Connect to a TV or another HDMI-in enabled device. Provides video and audio output.

### 4 USB 3.1 Gen 1 ports (2)

Connect peripherals such as external storage devices and printers. Provides data transfer speeds up to 5 Gbps.

### **Base**

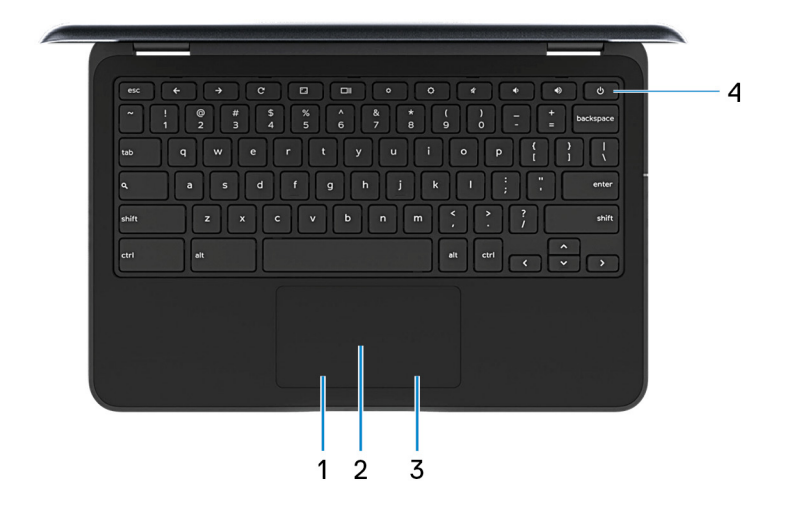

#### 1 Left-click area

Press to left-click.

#### 2 Touchpad

Move your finger on the touchpad to move the mouse pointer. Tap to left-click and two finger tap to right-click.

#### 3 Right-click area

Press to right-click.

### 4 Power button

Press to turn on the computer if it is turned off, in sleep state, or in hibernate state.

Press to put the computer in sleep state if it is turned on.

Press and hold to force shut-down the computer.

### $\odot$  NOTE: You can customize the power-button behavior in Power Options. For more information, see Me and My Dell at [www.dell.com/support/manuals](http://www.dell.com/support/manuals).

# <span id="page-9-0"></span>**Display**

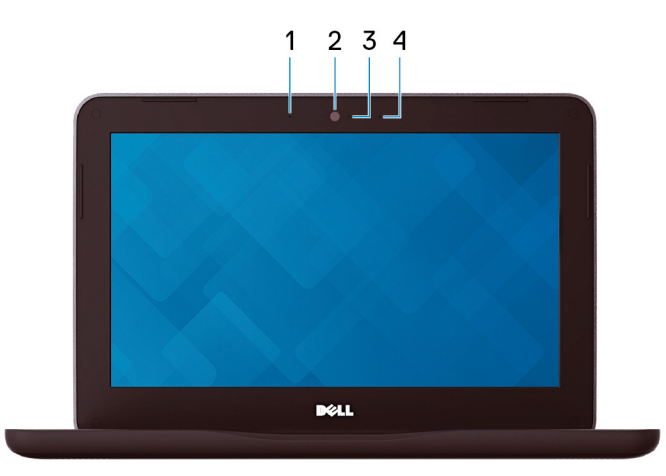

### 1 Left microphone

Provides digital sound input for audio recording and voice calls.

### 2 Camera

Enables you to video chat, capture photos, and record videos.

### 3 Camera-status light

Turns on when the camera is in use.

### 4 Right microphone

Provides digital sound input for audio recording and voice calls.

### Bottom

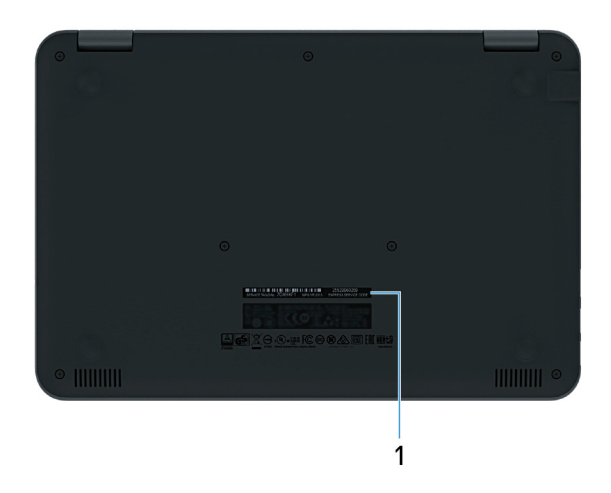

### 1 Service Tag label

The Service Tag is a unique alphanumeric identifier that enables Dell service technicians to identify the hardware components in your computer and access warranty information.

# **Specifications of Inspiron 3181**

# <span id="page-10-0"></span>Computer model

Inspiron 3181

# Dimensions and weight

### Table 3. Dimensions and weight

Height:

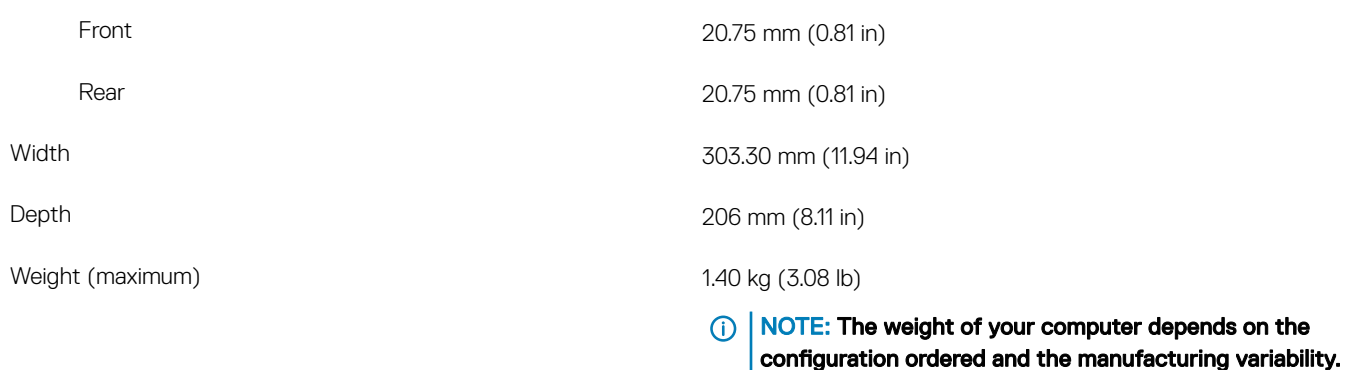

## **Processors**

#### Table 4. Processor specifications

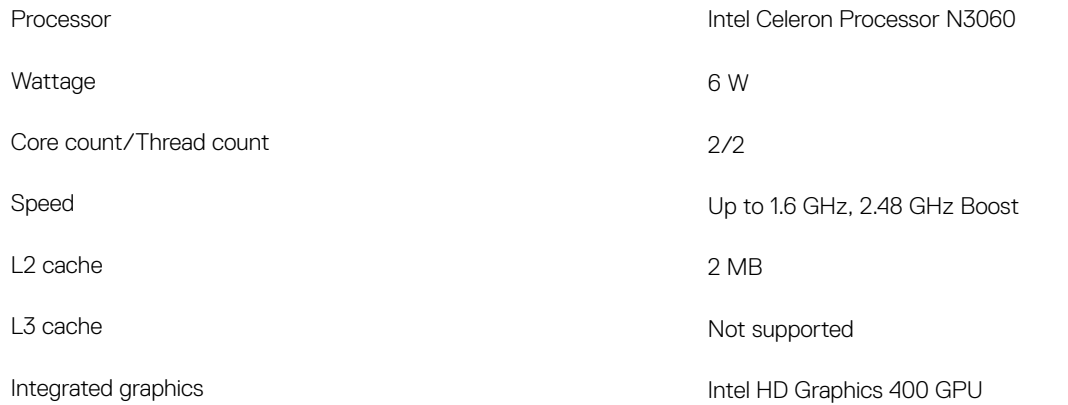

# <span id="page-11-0"></span>**Chipset**

### Table 5. Chipset specifications

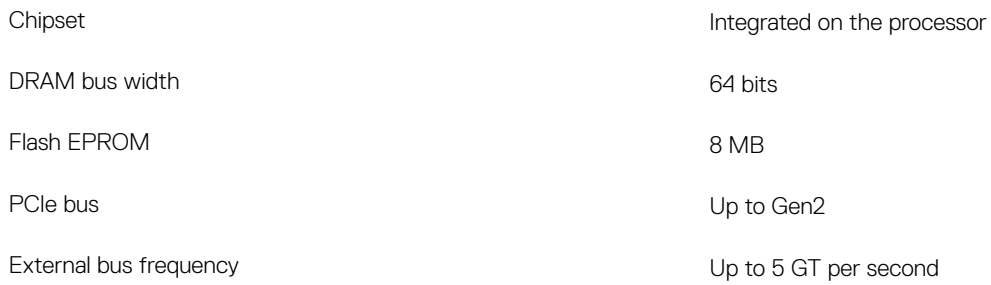

# Operating system

Chrome OS

# **Memory**

### Table 6. Memory specifications

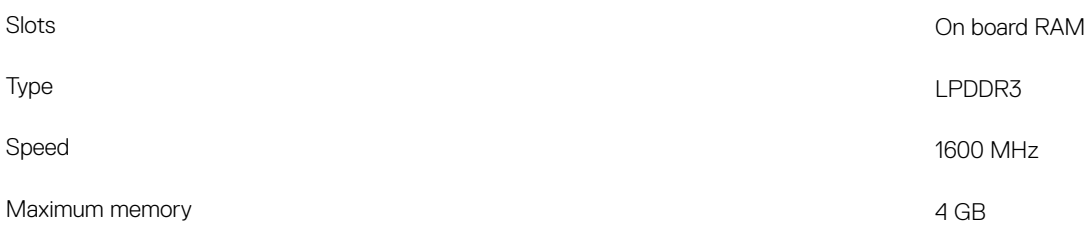

# Ports and connectors

#### Table 7. Ports and connectors specifications

### External: USB USB 3.1 Gen 1 ports Audio Two Microphone/headphone/headset Combo ports Video One HDMI-out 1.4 port Memory card reader **CONEX CONEX CONEX CONEX CONEX CONEX CONEX CONEX CONEX CONEX CONEX CONEX CONEX CONEX CONEX CONEX CONEX CONEX CONEX CONEX CONEX CONEX CONEX CONEX CONEX CONEX CONEX CONEX CONEX CONEX CONEX CONEX CONEX CONE** Power adapter port **CONFORT EXECUTE:** One power-adapter port Security **Noble lock**

# <span id="page-12-0"></span>**Communications**

### Ethernet

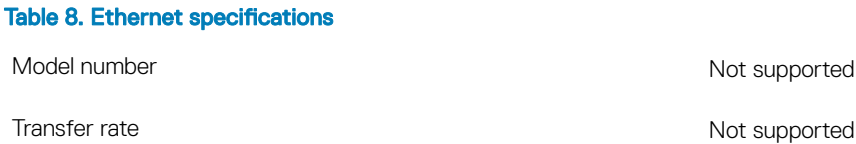

### Wireless module

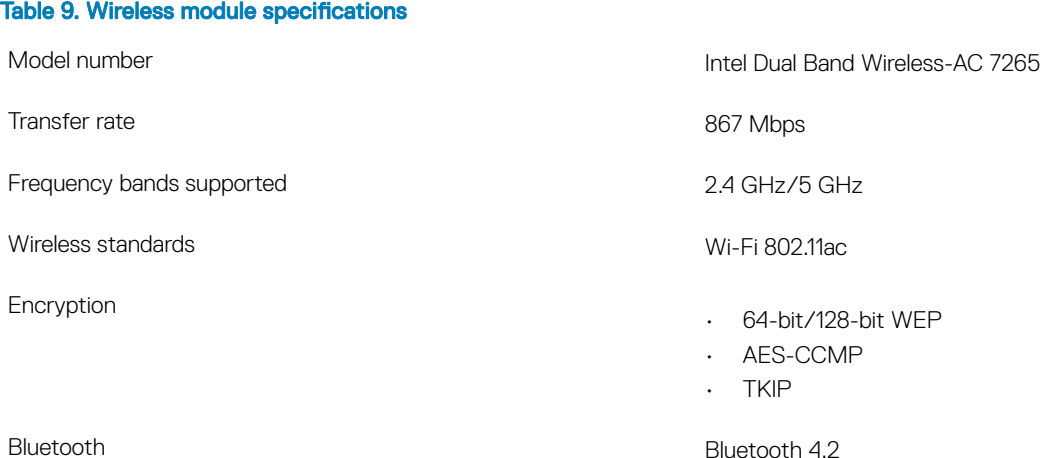

# Audio

### Table 10. Audio specifications

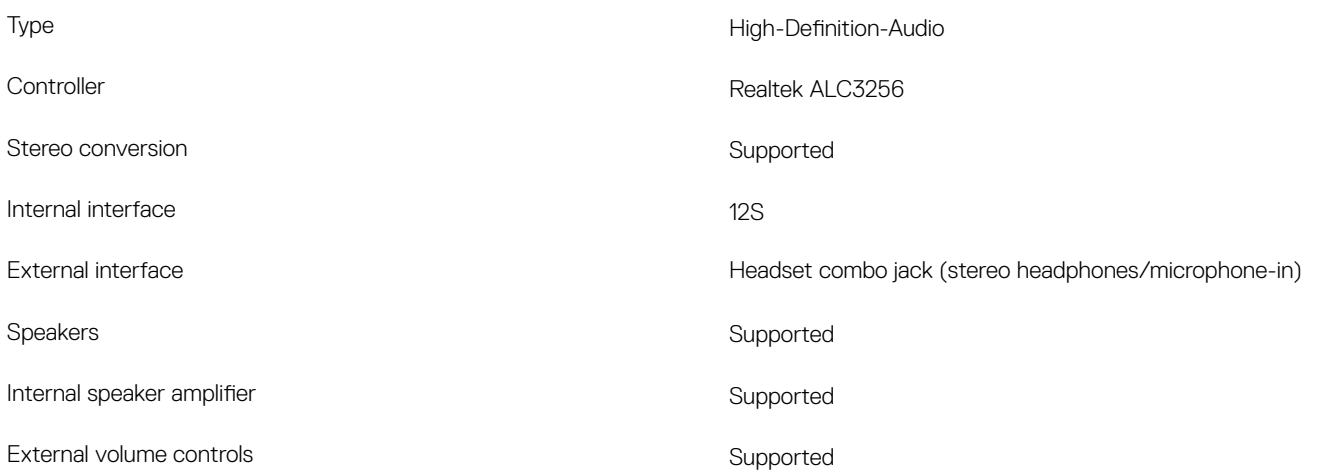

<span id="page-13-0"></span>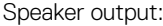

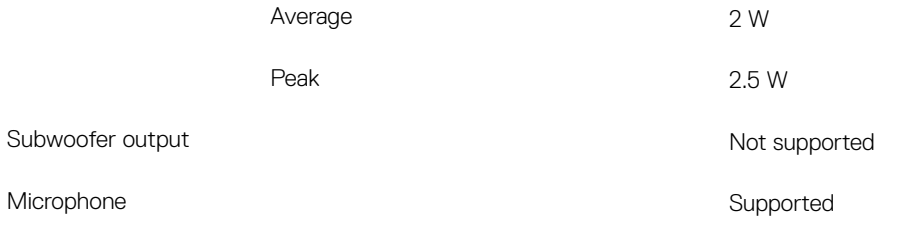

# **Storage**

#### Table 11. Storage specifications

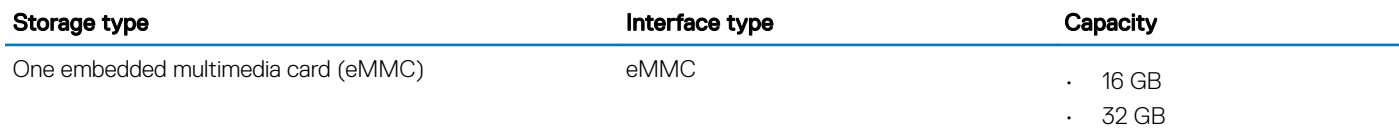

# Media-card reader

#### Table 12. Media-card reader specifications

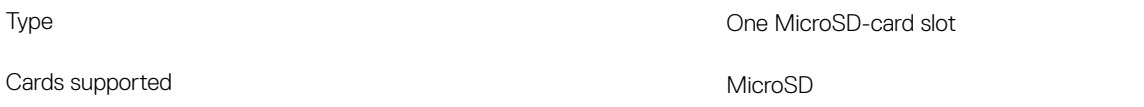

## **Keyboard**

### Table 13. Keyboard specifications

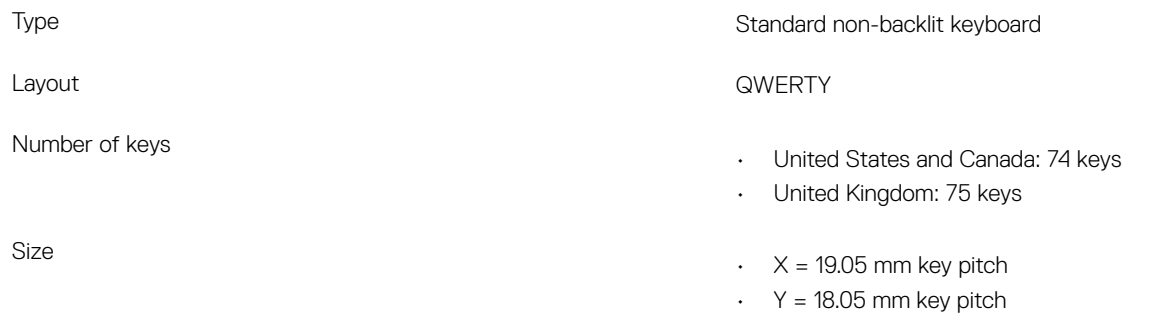

### **Keyboard**

Dell Chromebook keyboards have a few extra features to help you browse the web effortlessly and efficiently. The keyboard contains a dedicated search key and a new row of web shortcut keys. A standard USB Windows keyboard can also be used with the Chromebook, using the same keyboard shortcuts. The image below shows the keyboard layout.

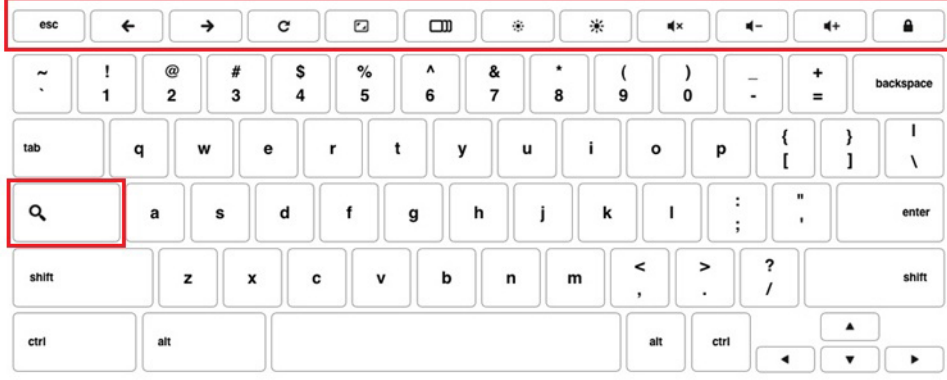

### Keyboard keys function

The Chrome device keyboard is designed to help you get to the things you need the most. The table below is an overview of the special keys on the top row of the keyboard:

### Table 14. Special keys

 $\mathbf{H}$ 

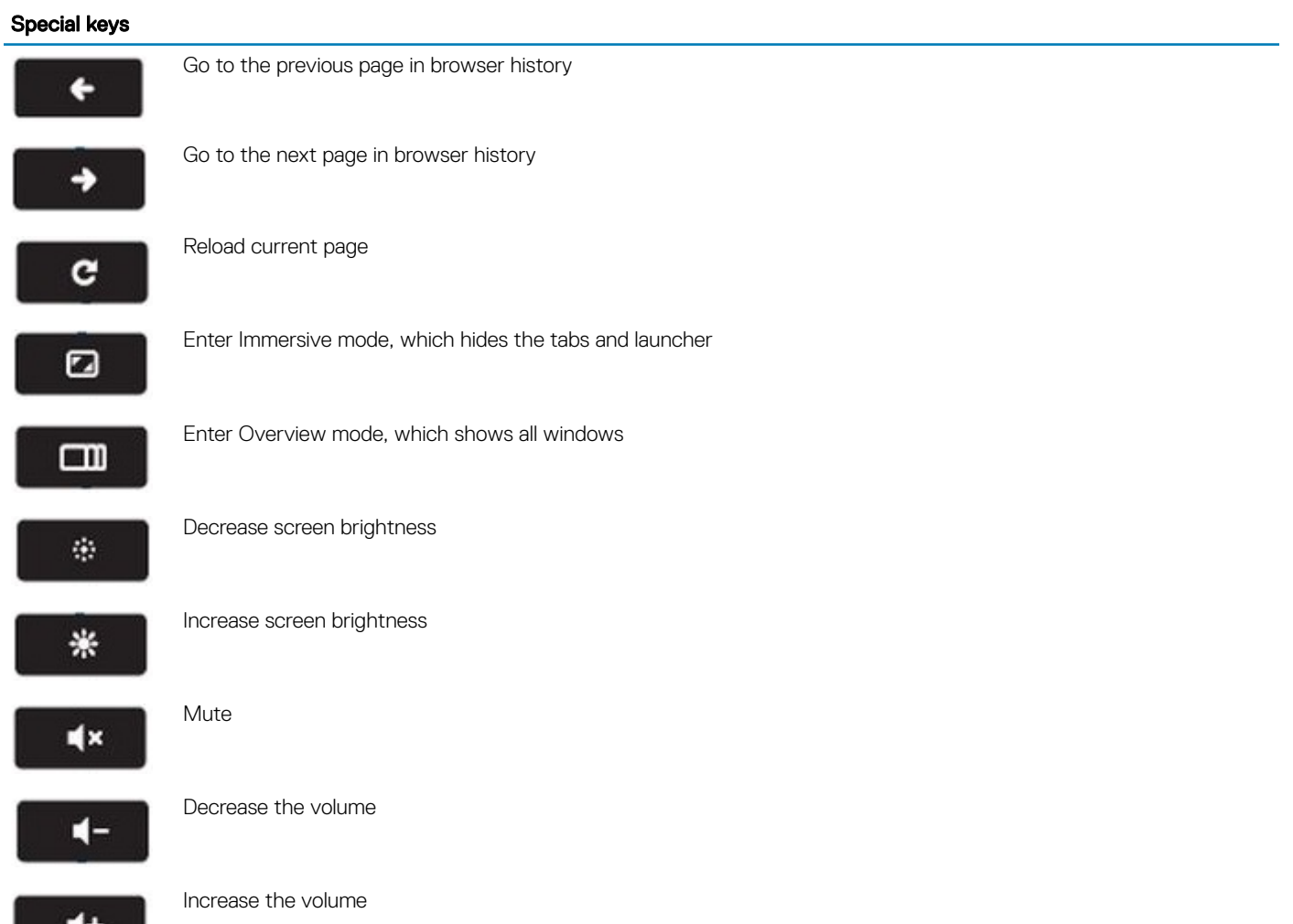

<span id="page-15-0"></span>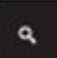

Search applications and the web at the same time. On a Chromebook, this key is on the side, where the Caps Lock key is normally located.

### Keyboard shortcut keys

#### Table 15. Shortcut keys

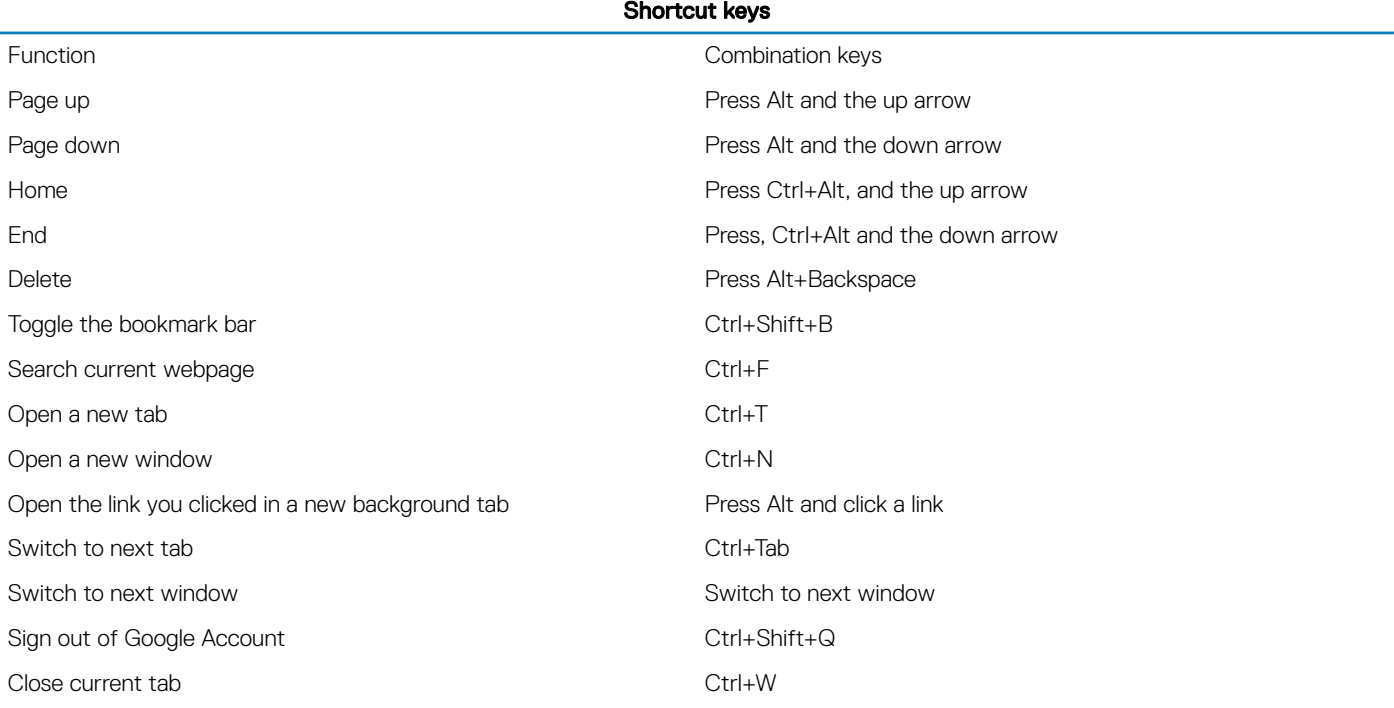

To see more shortcuts, simply press Ctrl+Alt+? To open the keyboard viewer on your screen.

### Camera

### Table 16. Camera specifications

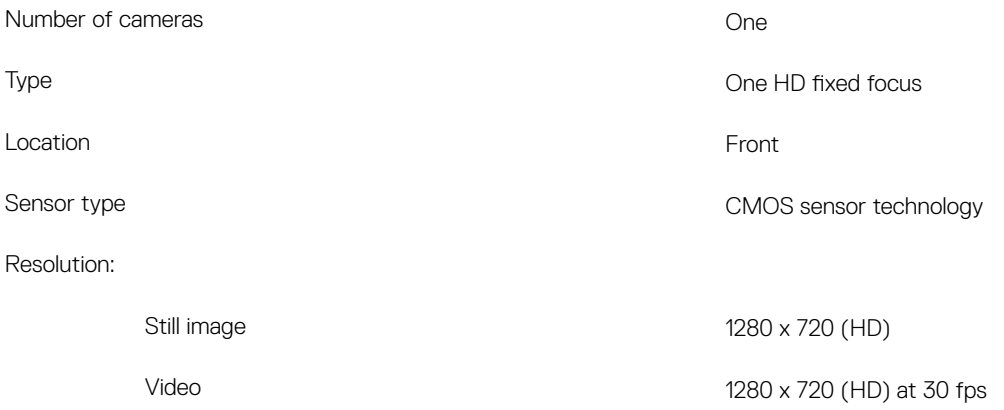

# <span id="page-16-0"></span>**Touchpad**

### Table 17. Touchpad specifications

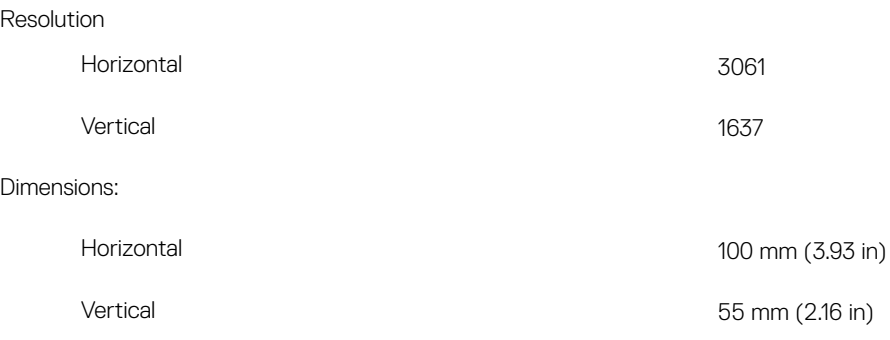

### **Touchpad**

This page contains information for Dell Chromebook touchpad gestures.

The following table lists some gestures and actions supported by the Chromebook touchpad:

### Table 18. Touch pad gestures

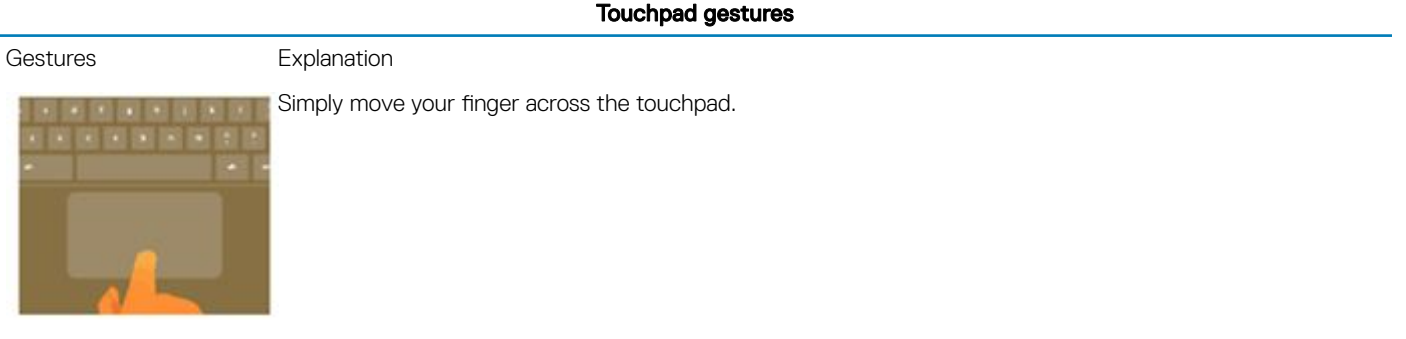

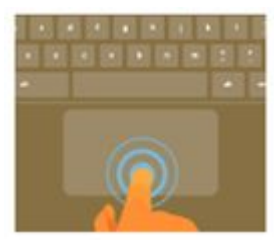

Press down on the lower half of the touchpad. Since tap-to-click is enabled by default, you can quickly tap the touchpad to click.

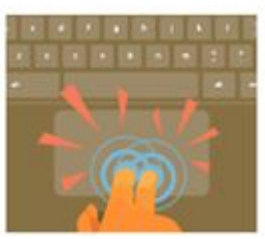

Click the touchpad with two fingers.

### Touchpad gestures

<span id="page-17-0"></span>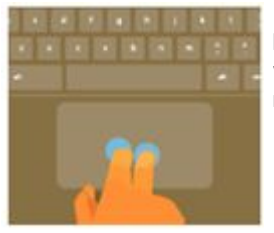

Place two fingers on the touchpad and move them up and down to scroll vertically, left and right to scroll horizontally. If you have Australian scrolling enabled, move two fingers up to scroll down. (It works in the same way as say, your smartphone or tablet.) If you have multiple browser tabs open, you can also swipe left and right with three fingers to quickly move between tabs.

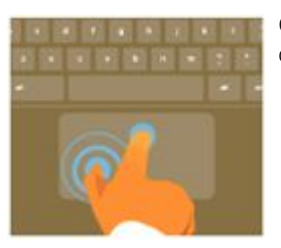

Swipe **Suickly move two fingers left or right to go backward or forward on web pages or while using apps.** 

Click the item you want to move with one finger. With a second finger, move the item. Release both fingers to drop the item at its new location.

# Power adapter

### Table 19. Power adapter specifications

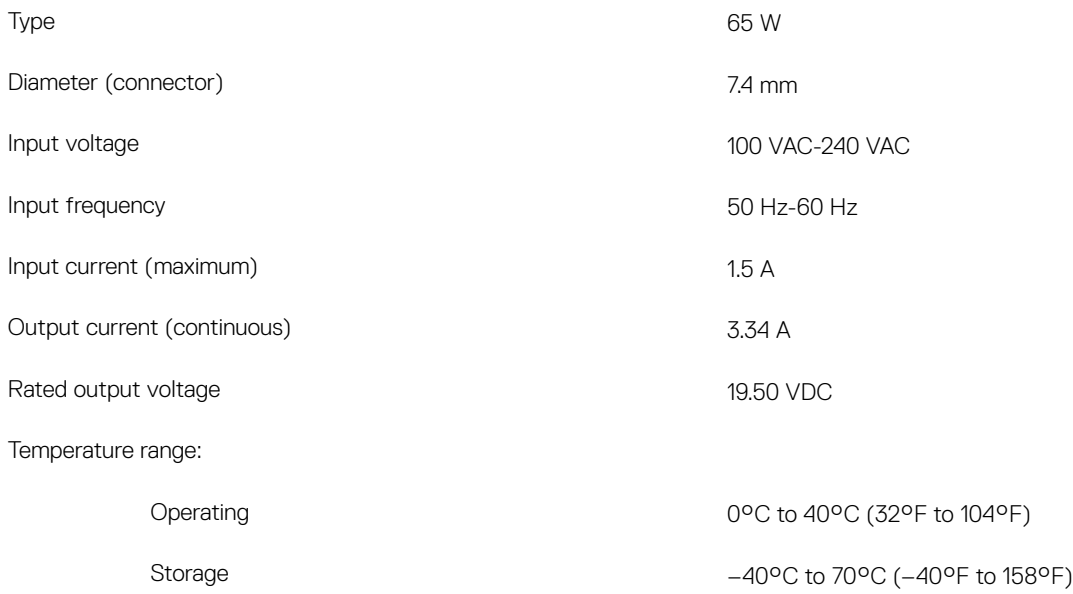

### **Battery**

#### Table 20. Battery specifications

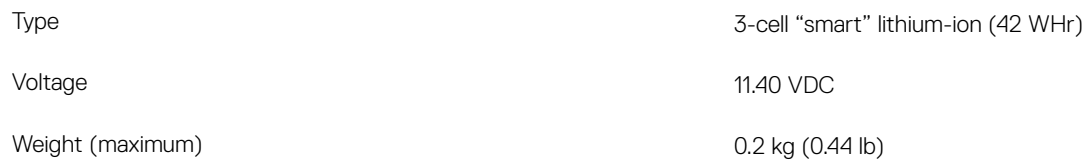

### <span id="page-18-0"></span>Dimensions:

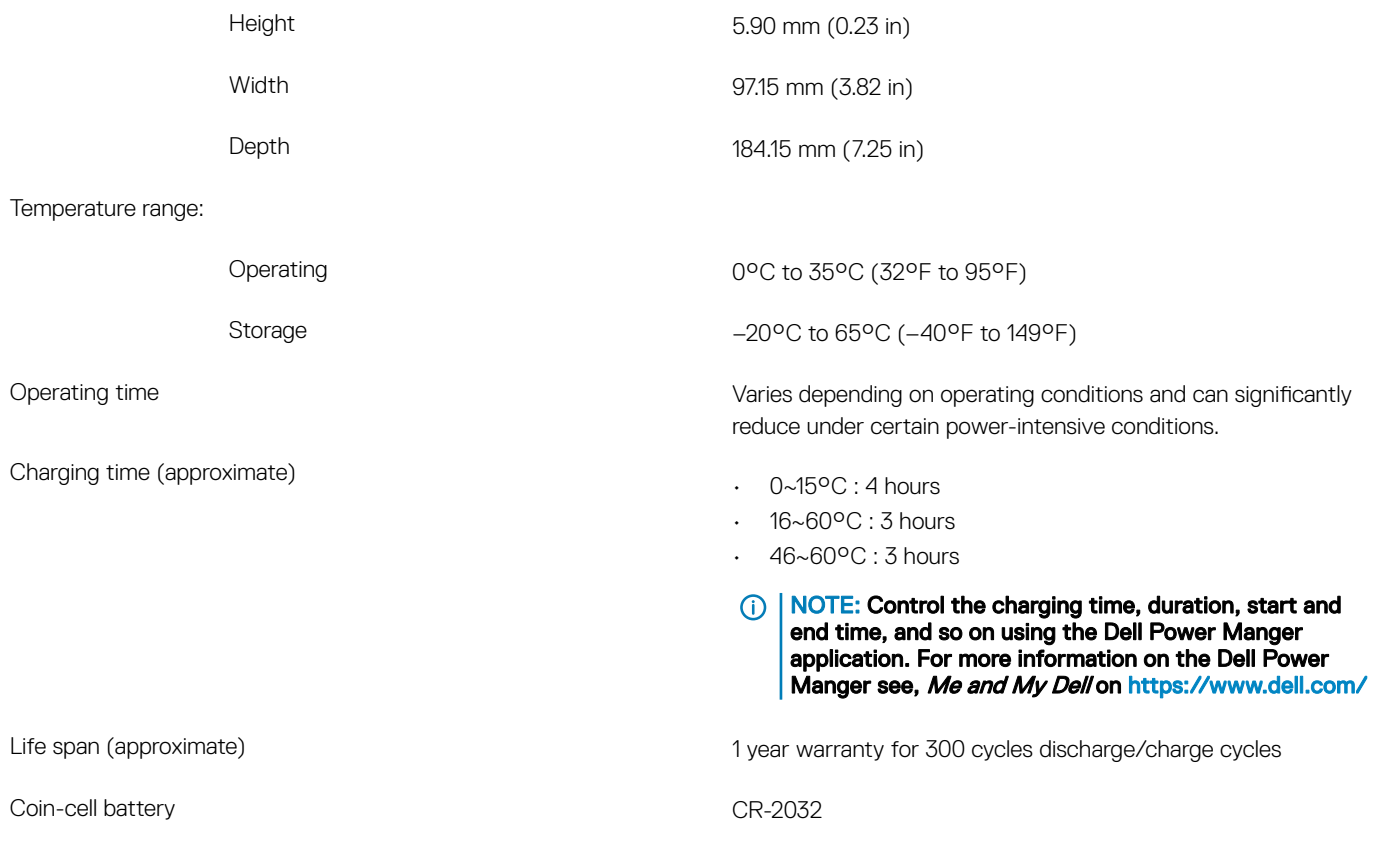

# **Display**

### Table 21. Display specifications

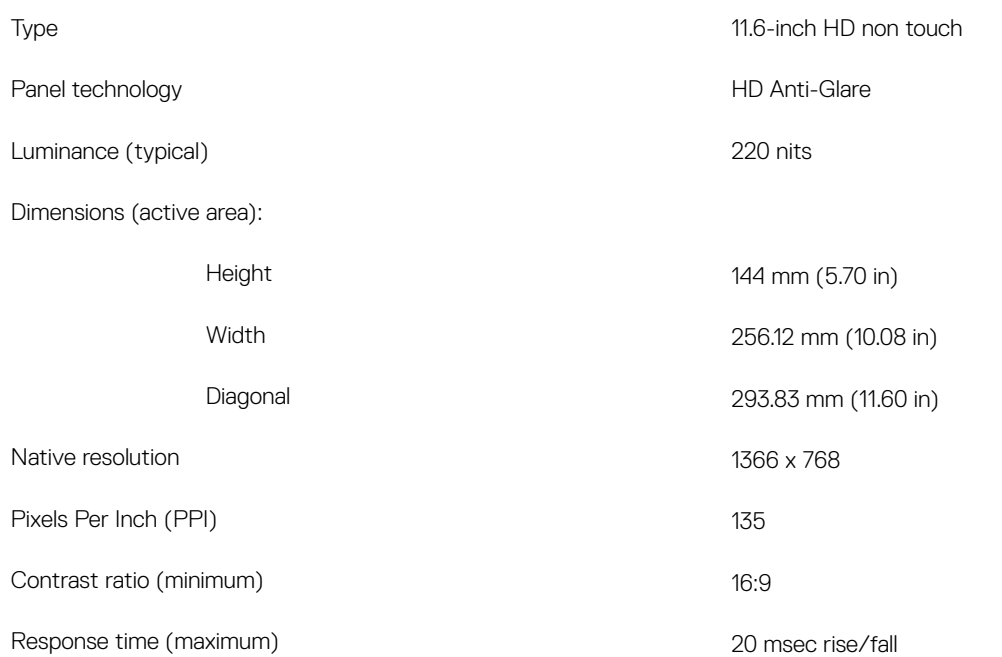

<span id="page-19-0"></span>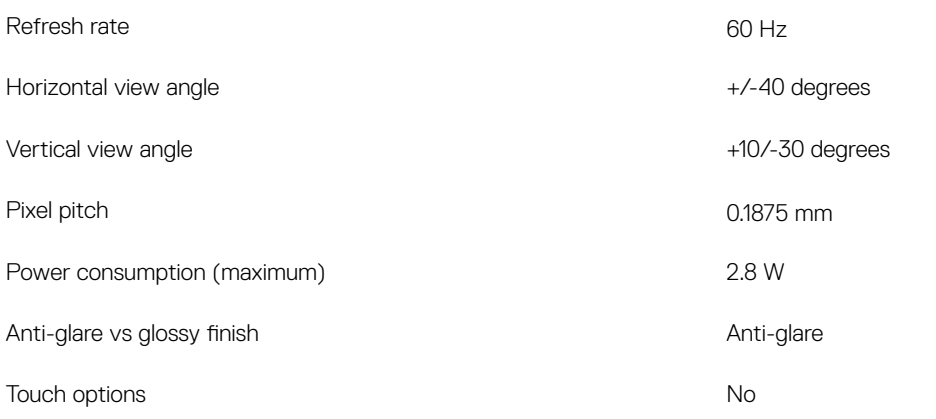

# Video

### Table 22. Integrated graphics specifications

### The following table provides the detailed integrated graphics specifications of Inspiron 3181.

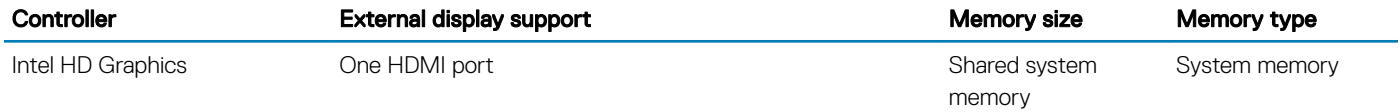

# Computer environment

Airborne contaminant level: G1 as defined by ISA-S71.04-1985

### Table 23. Computer environment

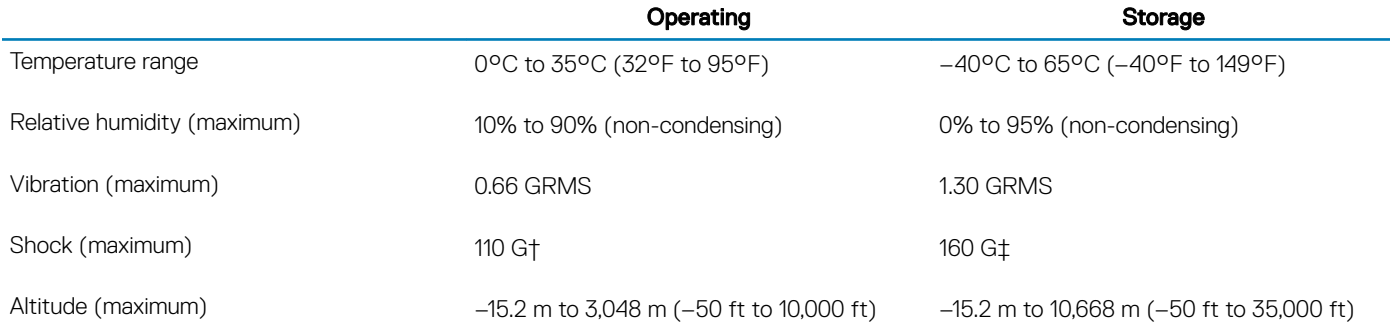

\* Measured using a random vibration spectrum that simulates user environment.

† Measured using a 2 ms half-sine pulse when the hard drive is in use.

‡ Measured using a 2 ms half-sine pulse when the hard-drive head is in parked position.

# Contacting Dell

### <span id="page-20-0"></span>(i) NOTE: If you do not have an active Internet connection, you can find contact information on your purchase invoice, packing slip, bill, or Dell product catalog.

Dell provides several online and telephone-based support and service options. Availability varies by country and product, and some services may not be available in your area. To contact Dell for sales, technical support, or customer service issues:

- 1 Go to **Dell.com/support.**
- 2 Select your support category.
- 3 Verify your country or region in the Choose a Country/Region drop-down list at the bottom of the page.
- 4 Select the appropriate service or support link based on your need.